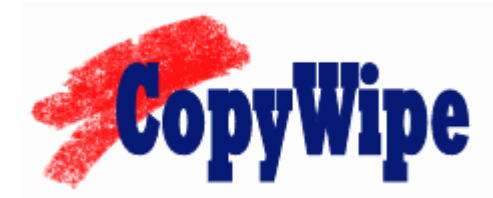

# **Installation and User's Guide**

**Click this link to find the latest version and documentation: <http://www.terabyteunlimited.com/copywipe.html>**

# TERABYTE UNLIMITED

1350 N. Town Center Dr #1049 Las Vegas, NV 89144 [http://www.terabyteunlimited.com](http://www.terabyteunlimited.com/) ASP Member

Copyright © 2004-2006 by TeraByte Unlimited, All Rights Reserved.

#### **Trademarks**

CopyWipe is a trademark of TeraByte Unlimited.

Microsoft, MS, MS-DOS, and Windows are registered trademarks of Microsoft Corporation.

PC-DOS is a registered trademark of International Business Machines Corporation.

All other trademarks and copyrights referred to are the property of their respective owners.

#### **Notices**

This program was compiled using an unmodified version of Open Watcom, which can be found at [http://www.openwatcom.org.](http://www.openwatcom.org/)

#### **Updates**

Be sure to visit<http://www.terabyteunlimited.com/copywipe.html>to obtain the most current version of this software and its documentation.

#### **Technical Support Policy**

<span id="page-2-0"></span>Technical support is provided online. If you need help using CopyWipe, please review the support resources detailed on the following web page before requesting support via email:

<http://www.terabyteunlimited.com/supportcw.html>

In particular, please review the [Knowledge Base,](http://www.terabyteunlimited.com/kb/category.php?id=49) and consider posting a message in the public TeraByte-sponsored newsgroup that is dedicated to CopyWipe support.

If the aforementioned support resources do not provide a resolution, users may email their questions to [support@terabyteunlimited.com.](mailto:support@terabyteunlimited.com)

TeraByte Unlimited reserves the right to refuse any communication method that would incur a cost.

# **Table of Contents**

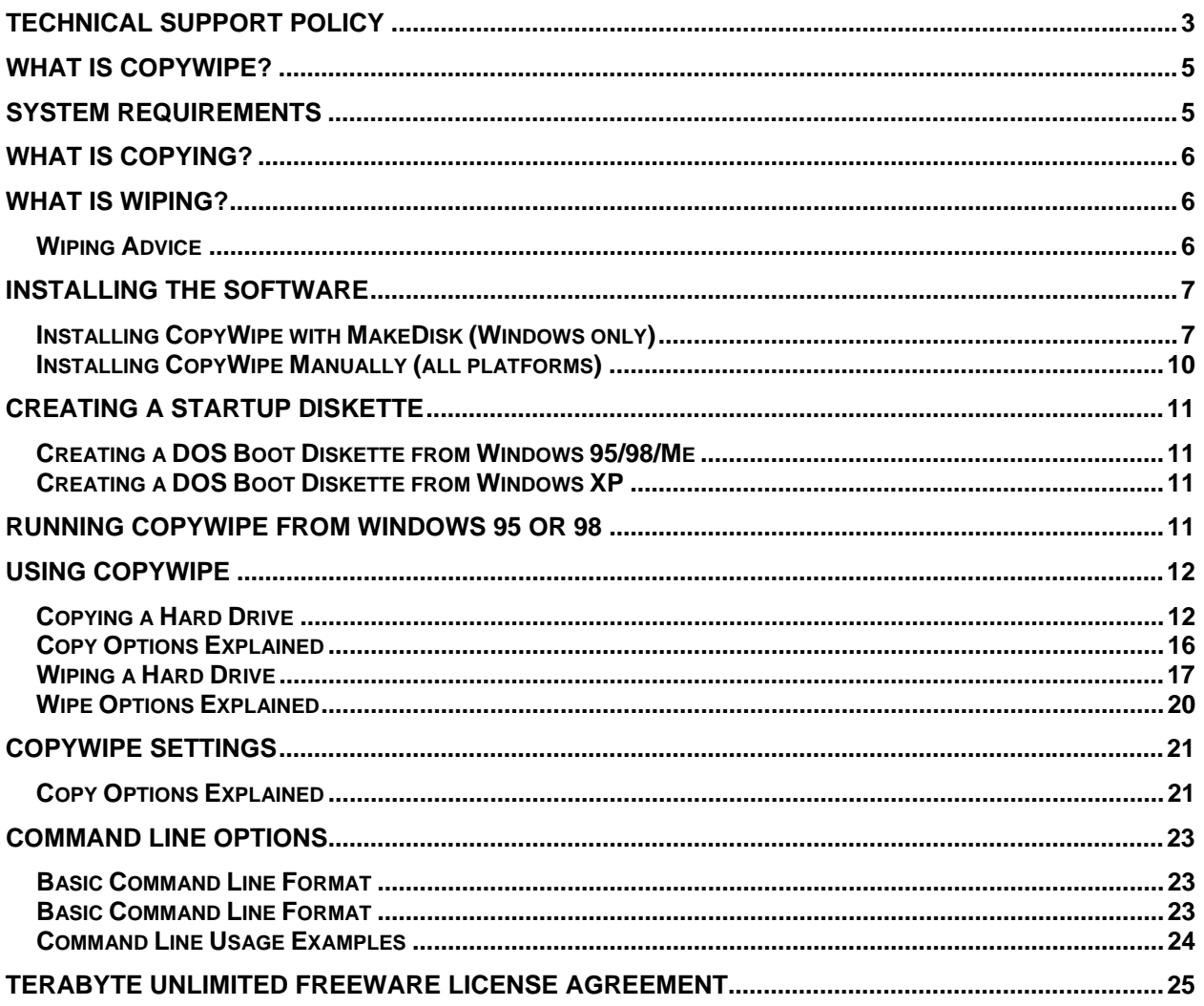

## What Is CopyWipe?

<span id="page-4-0"></span>CopyWipe is a freeware utility for copying and securely overwriting (wiping) entire hard drives. CopyWipe can ease and expedite the transition to a new hard drive, by copying the entire contents of one drive to another. CopyWipe can also help prevent confidential or private data from being recovered, by securely wiping the contents of a drive. A number of options are provided for wiping, allowing the user to choose an optimal balance between security and duration of the wiping operation.

Two versions of CopyWipe are available: **CopyWipe for DOS**, and **CopyWipe for Windows**. As the names imply, each version is designed for use in a different operating system environment. Except as noted, both versions of CopyWipe appear and function identically.

#### **System Requirements**

<span id="page-4-1"></span>By default, **CopyWipe for DOS** relies on the BIOS for processing disk functions. If your computer's BIOS interface is limiting access to the hard drive, then **CopyWipe for DOS** will also be affected by this limitation. You can have **CopyWipe for DOS** override the BIOS interface on most systems by using the **BIOS HD (direct)** option provided, as explained in this manual.

**CopyWipe for Windows** relies on Windows to provide drive access, not the BIOS, so the information in the paragraph immediately above does not apply to it.

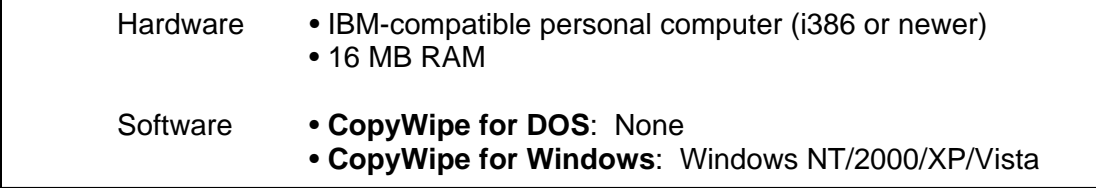

# What Is Copying?

<span id="page-5-0"></span>When CopyWipe copies a hard drive, it duplicates the entire contents of the source hard drive to the target hard drive. CopyWipe provides options for sizing the partitions on the target hard drive, but regardless of which copy options are selected, the actual content of the target drive will be identical to that of the source drive.

Speaking on a more technical level, CopyWipe will actually only attempt to copy those areas of the source hard drive that are in use. The only exception to this is if the **Raw Sector Copy** option is selected, which will cause all portions of the source hard drive to be copied, whether used or unused.

Copying is not the same as imaging. Typically, imaging involves saving the contents in an image *file*. Imaging is generally something you would do on a recurring basis, to create a backup of certain partitions. Copying is generally something you would do when switching to a new hard drive, as one example.

## What is Wiping?

<span id="page-5-1"></span>When CopyWipe wipes a hard drive, it overwrites the entire contents of the hard drive, with the sole intent of making the original data unrecoverable by any practical means. CopyWipe provides a variety of options for wiping. Some of these options are designed to make the wipe operation proceed as quickly as possible; others are designed to take longer, but make it harder to recover the data that is overwritten. However, regardless of which wiping options you use, you should consider your data unrecoverable for your own purposes.

Wiping is not the same as formatting. Formatting a hard drive does not *securely* overwrite the previous content of the drive. Rather, the only intent of formatting a drive is to prepare it for use by a particular file system. In other words:

- Wiping is intended to remove all the data on a hard drive, and to help ensure that the data cannot be recovered afterward.
- Formatting makes the hard drive ready to be used by the operating system (e.g. Windows). The data previously on the drive may not be directly accessible, but some of it may still be recoverable by special means.

### **Wiping Advice**

- <span id="page-5-2"></span>• Generally, the **Random – 1 Pass** wipe option should be sufficient for making the overwritten contents of the hard drive unrecoverable by software, while the **Random – 4 Pass** and **Random – 8 Pass** options may provide a higher level of security.
- When using **CopyWipe for DOS**, the efficacy of the System entropy source option will vary by system. However, the Keyboard entropy source option should always provide a good source of entropy for random data generation. **CopyWipe for Windows** makes use of the Windows Crypto API, so entropy collection is handled automatically.

# Installing the Software

### **Installation Overview**

<span id="page-6-0"></span>There is no installation, per se, for **CopyWipe for Windows**. To use **CopyWipe for Windows**, you have two main choices:

- Download **[CopyWipe for Windows](http://www.terabyteunlimited.com/copywipe.html#download)**, extract COPYWIPEW.EXE to a directory of your choice, and then run it from a command prompt.
- Use the free [BartPE plugin,](http://www.terabyteunlimited.com/copywipe.html#download) and then run COPYWIPEW. EXE from the PE environment. The BartPE plugin includes documentation of its own.

Please Note: **CopyWipe for Windows** should only be used on drives that are not in use. **CopyWipe for Windows** will not lock the source drive during a copy operation, and any data written to the source drive during a copy operation could result in inconsistencies between the source and target drives.

You have several options for installing **CopyWipe for DOS**:

- If you are using Windows, the recommended installation method is to use the free TeraByte Unlimited utility [MakeDisk.](http://www.terabyteunlimited.com/utilities.html#makedisk) MakeDisk is included in the CopyWipe distribution, and instructions on using it are provided below.
- If you are using Linux, then with nothing mounted on /dev/fd0, you can copy the TBOSIMG3.DAT file to /dev/fd0, mount it, and then copy COPYWIPE.EXE to it.
- Regardless of the platform you are using, you can create a bootable DOS floppy diskette or CD/DVD disc, and copy the COPYWIPE.EXE to that media.

### **Installing CopyWipe for DOS with MakeDisk (Windows only)**

- <span id="page-6-1"></span>1. Download **[CopyWipe for DOS](http://www.terabyteunlimited.com/copywipe.html#download)**, if you have not done so already.
- 2. Extract the contents of COPYWIPE. ZIP to a directory of your choice.
	- If you are using a version of Windows that has a built-in compressed folders feature (e.g. Windows Me or Windows XP), you can double click the ZIP file and then use the **Extract all files** link shown in the left pane of Explorer to extract the contents. Alternatively, after opening the ZIP file, you can select all the files listed, and copy them to another directory to extract the contents. Please note that whichever foregoing method you use, the contents of the ZIP file *must* be extracted to another directory before proceeding.
- 3. Run MAKEDISK.EXE from the directory of step 2. The MakeDisk welcome screen appears, as shown in Image 1.

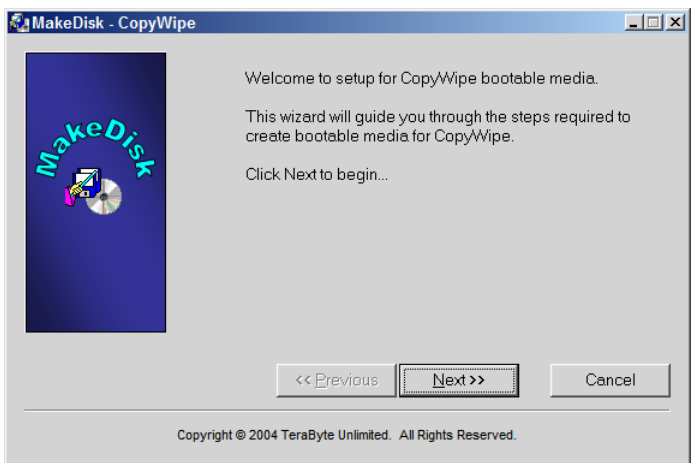

**Image 1: MakeDisk welcome screen** 

4. Click Next on the MakeDisk welcome screen. The CopyWipe license agreement screen appears, as shown in Image 2.

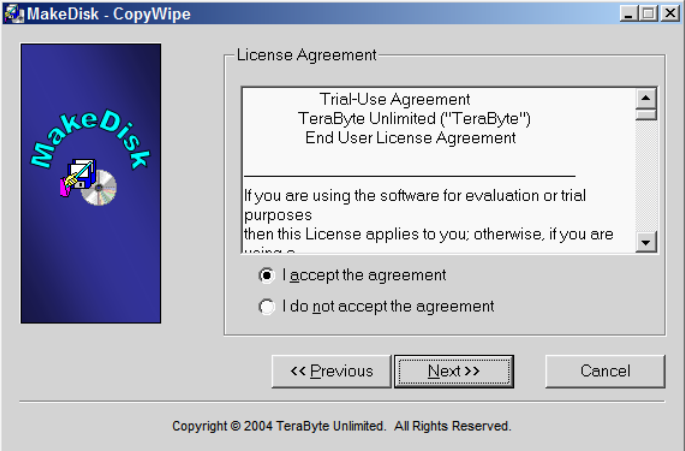

**Image 2: CopyWipe license agreement screen (MakeDisk)** 

5. Read the CopyWipe license agreement, and if you accept it, select the **I accept the agreement** button and click Next. The CopyWipe options screen appears, as shown in Image 3.

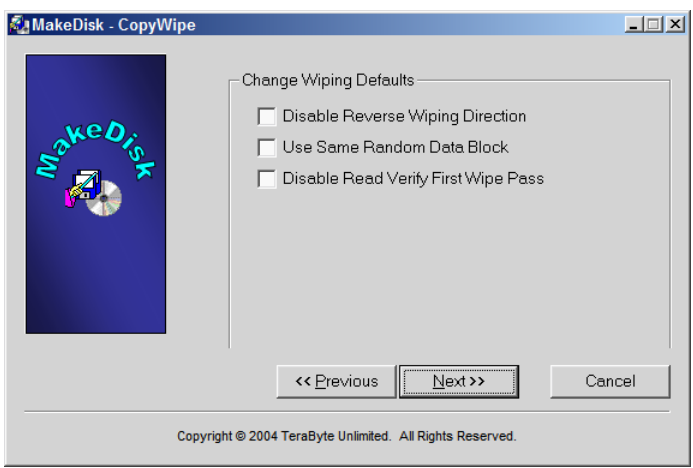

**Image 3: CopyWipe options screen (MakeDisk)** 

6. Please refer to the **CopyWipe Settings** section below for an explanation of the options shown above. Select the options desired, and then click Next. The **Select Target** screen appears, as shown in Image 4.

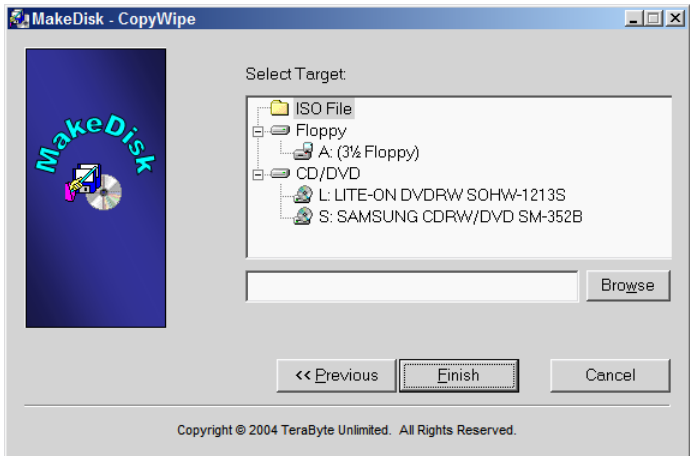

**Image 4: MakeDisk Select Target screen** 

7. Choose the target that MakeDisk should use. If you choose the **ISO File** option, you must supply an ISO file name. Click Finish, and respond to subsequent prompts as necessary. MakeDisk will then create your bootable media or ISO image. When it is done, the success screen should appear, as shown in Image 5.

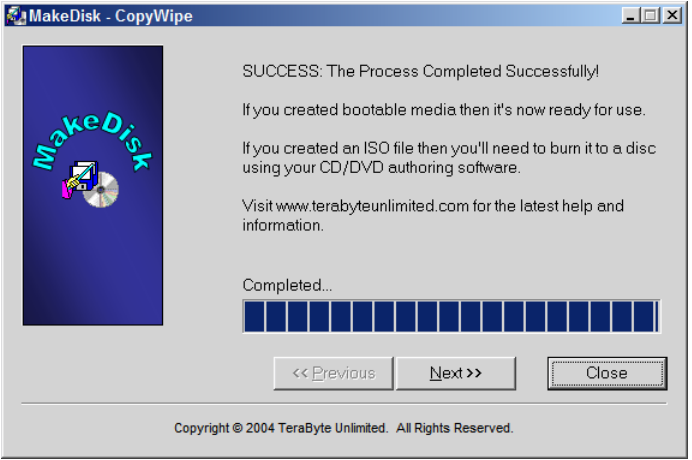

**Image 5: MakeDisk success screen** 

8. If you opted to create bootable media in step 9, you can now use it to boot and run CopyWipe. If you selected the **ISO File** option instead, you will have to use other CD/DVD authoring software to create a bootable disc from the ISO file. TeraByte Unlimited offers a free utility, **BurnCDCC**, for this purpose.

### **Installing CopyWipe for DOS Manually (all platforms)**

- <span id="page-9-0"></span>1. Download **[CopyWipe for DOS](http://www.terabyteunlimited.com/copywipe.html#download)**, if you have not done so already.
- 2. Extract the contents of COPYWIPE.ZIP to a directory of your choice.
	- If you are using a version of Windows that has a built-in compressed folders feature (e.g. Windows Me or Windows XP), you can double click the ZIP file and then use the **Extract all files** link shown in the left pane of Explorer to extract the contents. Alternatively, after opening the ZIP file, you can select all the files listed, and copy them to another directory to extract the contents. Please note that whichever foregoing method you use, the contents of the ZIP file *must* be extracted to another directory before proceeding.

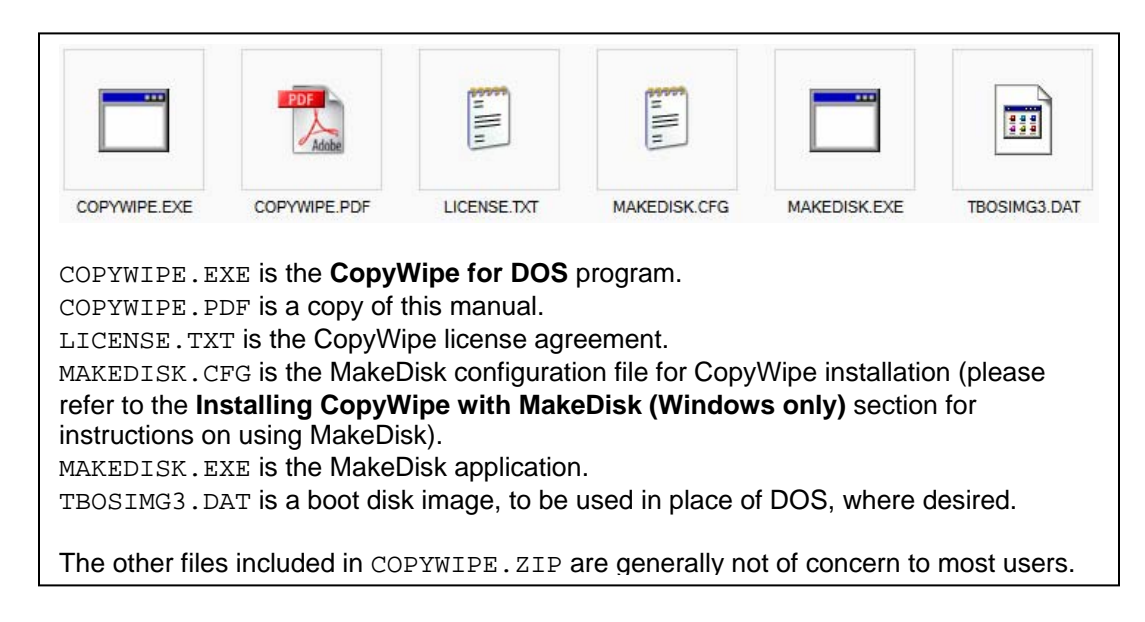

- 3. Create one of the following:
	- A bootable DOS floppy diskette, using the instructions provided under **Creating a Startup Diskette**, or using the distribution available from the **FreeDOS** site.
	- A bootable CD/DVD compilation, using the CD/DVD authoring software of your choice. TeraByte Unlimited offers a free utility, [BurnCDCC,](http://www.terabyteunlimited.com/utilities.html#burncdcc) for this purpose.
- 4. Copy the files from COPYWIPE.ZIP to the bootable DOS floppy diskette, or the bootable CD/DVD compilation.
	- If you are creating a bootable CD/DVD, proceed with the creation of the bootable disc at this point.

The bootable floppy diskette or CD/DVD disc can now be used to boot from and run **CopyWipe for DOS**.

# Creating a Startup Diskette

<span id="page-10-0"></span>If you do not have a copy of Windows XP or Windows 95/98/Me, then you can visit the FreeDOS site to download a free DOS clone.

#### Creating a DOS Boot Diskette from Windows 95/98/Me

- <span id="page-10-1"></span>1. Insert a floppy diskette to format.
- 2. Click **Start**, then **Settings**, then **Control Panel**.
- 3. Double-click **Add/Remove Programs**.
- 4. Click on the **Startup Disk** tab.
- 5. Click the **Create Disk** button.

#### Creating a DOS Boot Diskette from Windows XP

- <span id="page-10-2"></span>1. Insert a floppy diskette to format.
- 2. Click **Start** and select **My Computer**.
- 3. Right-click the A: drive and select **Format**.
- 4. Check the box next to **Create an MS-DOS startup disk**.
- 5. Click **Start**.

To have **CopyWipe for DOS** run automatically when booting from diskette, use a text editor (e.g. Notepad) to create a file with only one line in it, as follows:

COPYWIPE.EXE

Save this file as A:\AUTOEXEC.BAT.

If your diskette already has an AUTOEXEC.BAT file on it, add the line above to the end of the current contents of the file.

## Running CopyWipe for DOS from Windows 95 or 98

- <span id="page-10-3"></span>1. Download **[CopyWipe for DOS](http://www.terabyteunlimited.com/copywipe.html#download)**, if you have not done so already.
- 2. Extract the contents of COPYWIPE. ZIP to a directory of your choice.
- 3. Create a shortcut to COPYWIPE.EXE on your Windows Desktop.
- 4. Right-click the shortcut and select **Properties**.
- 5. Select the **Program** tab.
- 6. Click the **Advanced** button.
- 7. Check the box next to **MS-DOS Mode**.
- 8. Click OK until you return to the Windows Desktop.
- 9. The shortcut can now be used to run **CopyWipe for DOS**.

# Using CopyWipe for DOS/Windows

<span id="page-11-0"></span>When Copy Wipe is run without command line parameters, it presents the main screen:

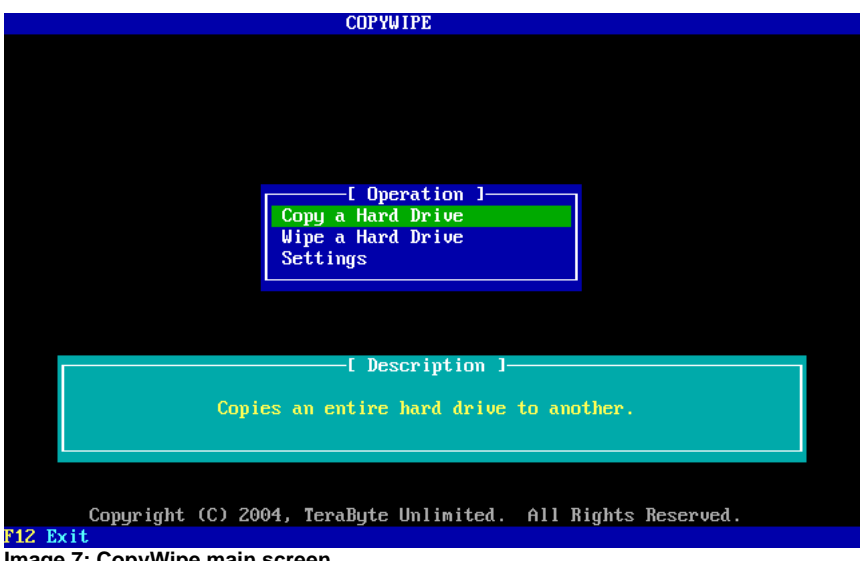

**Image 7: CopyWipe main screen** 

The main screen of CopyWipe offers three menu options:

- Select **Copy a Hard Drive** to copy the contents of one hard drive to another.
- Select **Wipe a Hard Drive** to securely overwrite (wipe) the contents of a hard drive.
- Select **Settings** to change CopyWipe configuration options.

<span id="page-11-1"></span>Each of these menu options will be explained below.

#### **Copying a Hard Drive**

**Please note: CopyWipe for Windows** should only be used for copying drives that are not in use. **CopyWipe for Windows** does not lock the source drive during a copy operation, and any data written to the source drive during a copy operation could result in inconsistencies between the source and target drives. This restriction does not apply to **CopyWipe for DOS**.

1. From the main screen (see Image 7), use the arrow keys to select **Copy a Hard Drive**, and then press Enter. If you are using **CopyWipe for DOS**, the first of two **Source Hard Drive** screens appears, as shown in Image 8a. If you are using **CopyWipe for Windows**, skip to step 3.

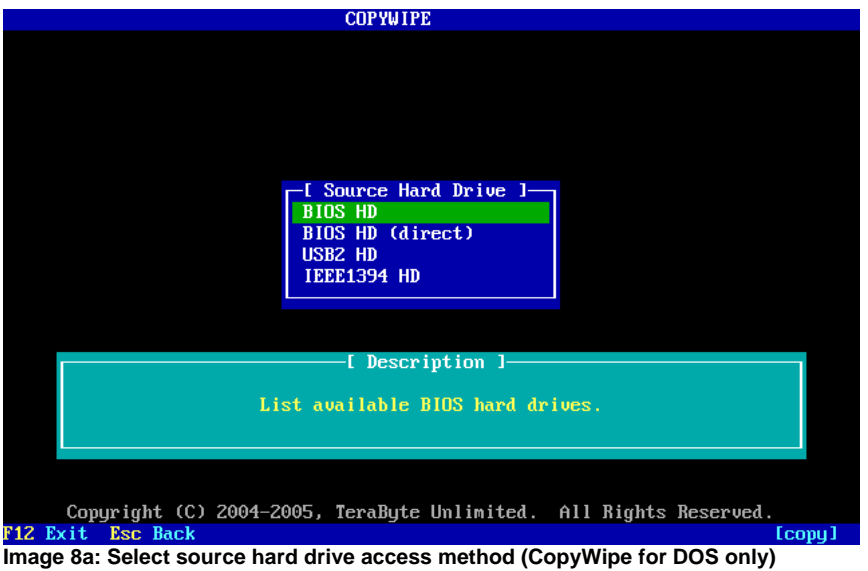

- 2. (**CopyWipe for DOS** only) Select the access method you wish to use for the source hard drive:
	- **BIOS HD --** Locates and accesses drives using the system BIOS. Please note that any problems or limitations inherent to the system BIOS will apply.
	- **BIOS HD (direct) --** Attempts to locate the hard drive using the system BIOS, but then attempts to access it directly, bypassing the BIOS. This can sometimes be helpful in cases where performance with the **BIOS HD** option is very poor.
	- **USB2 HD --** Examines the attached USB 2 controller, if any, for available highspeed hard drives.
	- **IEEE1394 HD --** Examines the attached IEEE 1394 controller, if any, for available hard drives.

Once you make a selection, press Enter. The second **Source Hard Drive** screen appears, as shown in Image 8b.

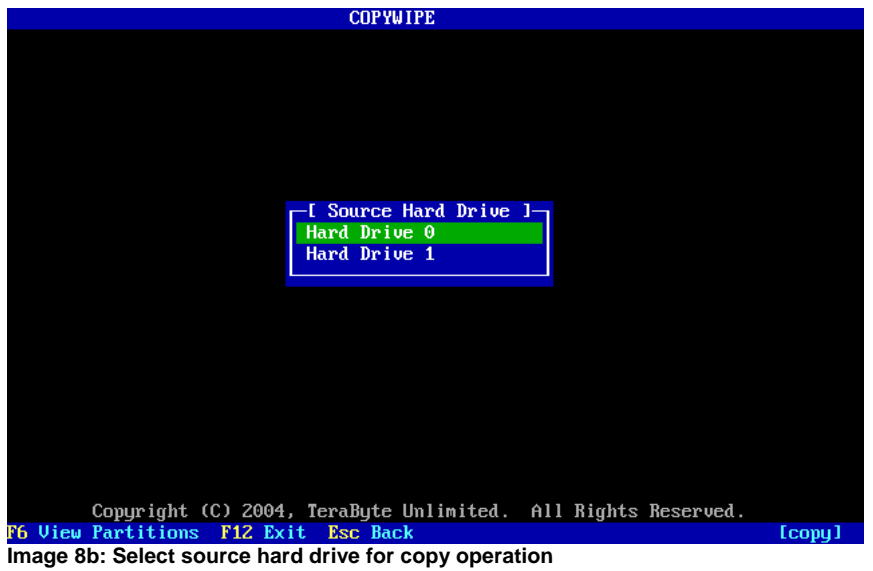

3. On the **Source Hard Drive** screen depicted in Image 8b above, use the arrow keys to select the hard drive you wish to copy. You may press F6 to view the partitions on the selected hard drive, which can help ensure that you have the correct hard drive selected. (After pressing F6, you may also press F4 to delete a selected partition, if desired.) When you have the desired source drive selected, press Enter. If you are using **CopyWipe for DOS**, the first of two **Target Hard Drive** screens appears, as shown in Image 9a. If you are using **CopyWipe for Windows**, skip to step 5.

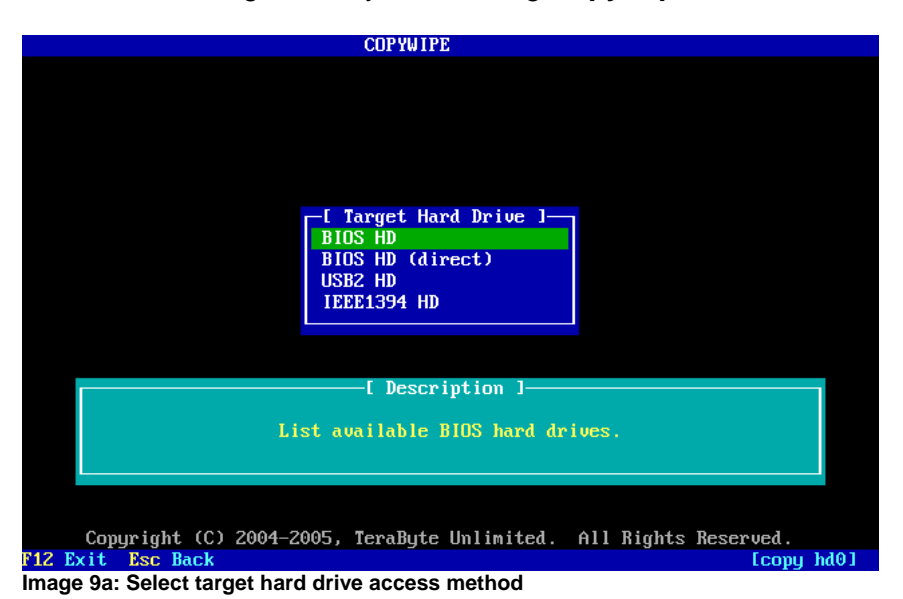

4. (**CopyWipe for DOS** only) Select the access method you wish to use for the target hard drive. The options are the same as those for the source hard drive:

- **BIOS HD --** Locates and accesses drives using the system BIOS. Please note that any problems or limitations inherent to the system BIOS will apply.
- **BIOS HD (direct) --** Attempts to locate the hard drive using the system BIOS, but then attempts to access it directly, bypassing the BIOS. This can sometimes be helpful in cases where performance with the **BIOS HD** option is very poor.
- **USB2 HD --** Examines the attached USB 2 controller, if any, for available highspeed hard drives.
- **IEEE1394 HD --** Examines the attached IEEE 1394 controller, if any, for available hard drives.

Once you make a selection, press Enter. The second **Target Hard Drive** screen appears, as shown in Image 9b.

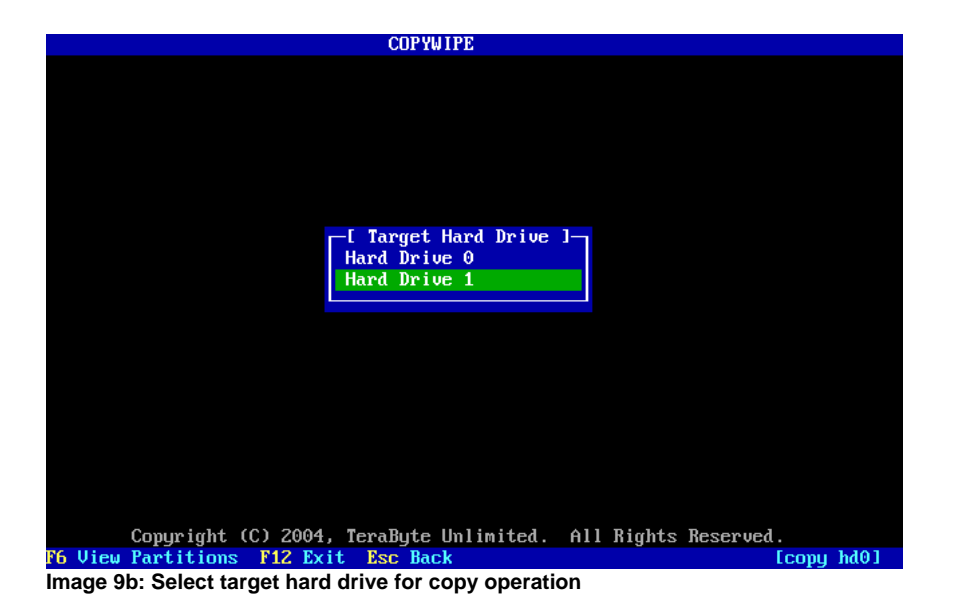

5. Notice that the status area (in the lower right corner of the screen) is updated to reflect the operation being performed, and the number of the source hard drive. On the **Target Hard Drive** screen, use the arrow keys to select the hard drive to which you wish to copy the contents of the source hard drive. (As in step 3, you may press F6 to view the partitions on the selected hard drive.) When you have the desired target drive selected, press Enter. The copy options screen appears, as shown in Image 10.

| <b>COPYWIPE</b>                                                          |  |
|--------------------------------------------------------------------------|--|
|                                                                          |  |
|                                                                          |  |
|                                                                          |  |
|                                                                          |  |
|                                                                          |  |
| [ Options ]-                                                             |  |
| Scale Size                                                               |  |
| Straight Copy                                                            |  |
| Raw Sector Copy                                                          |  |
|                                                                          |  |
|                                                                          |  |
|                                                                          |  |
| [ Description ]-                                                         |  |
| Locate and resize the partitions based the size                          |  |
| of the source and destination hard drives.                               |  |
|                                                                          |  |
|                                                                          |  |
| Copyright (C) 2004, TeraByte Unlimited. All Rights Reserved.             |  |
| F12 Exit Esc Back<br>Icopy hd0 to hd11<br><b>And Polant and Continue</b> |  |

**Image 10: Select copy option** 

- 6. The status area is once again updated to reflect the options you have selected. On the copy options screen, select the copy option you would like to use. Each copy option is explained in further detail in Table 1, **Copy Options Explained**.
- 7. You will be prompted before the copy operation is executed. Enter Y to proceed, or N to go back to the copy options screen. Once you allow the copy operation to proceed, the copy progress screen appears. You may press the Esc key at any time during the copy operation to cancel it.

### **Copy Options Explained**

<span id="page-15-0"></span>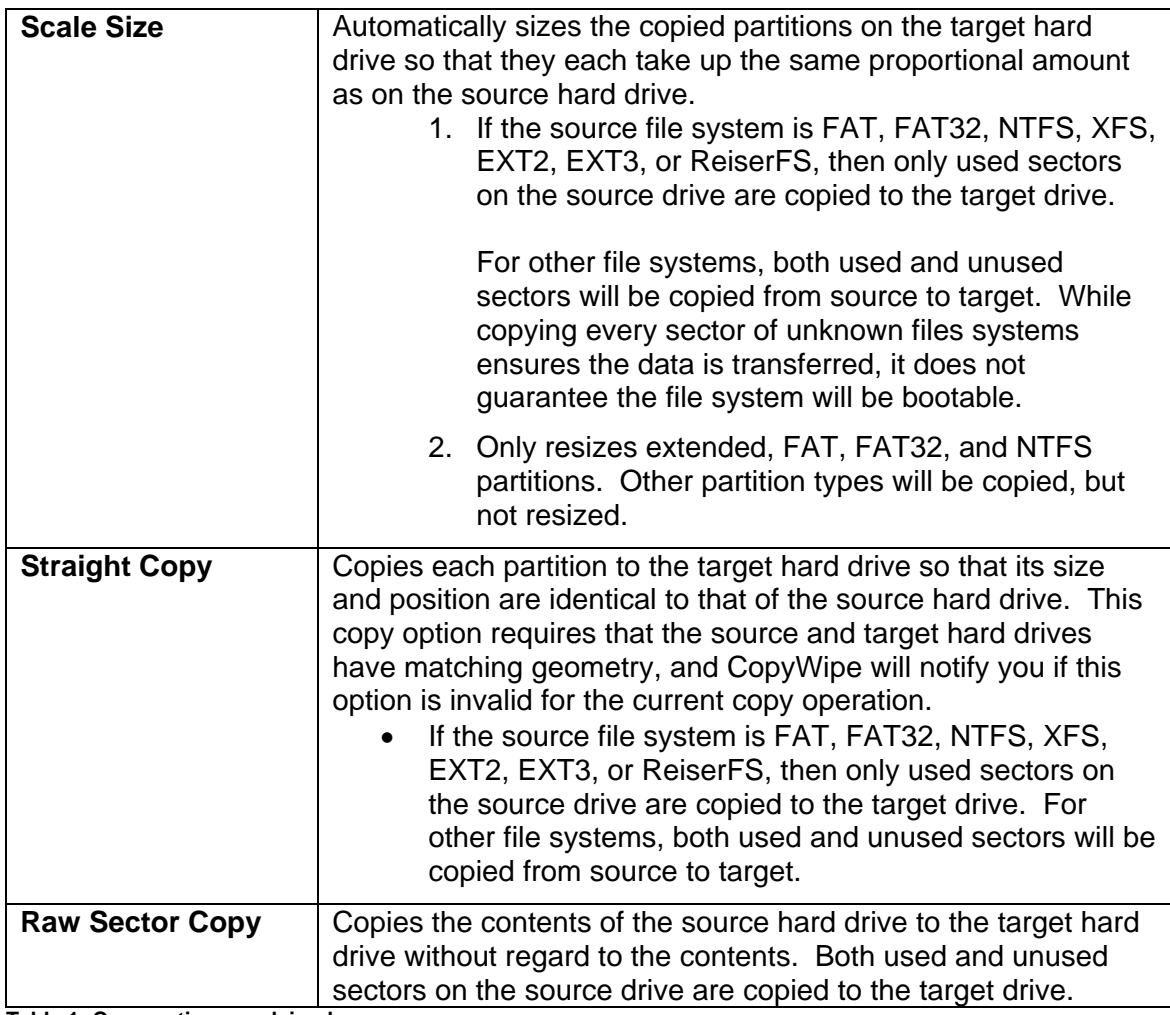

**Table 1: Copy options explained**

#### **Wiping a Hard Drive**

<span id="page-16-0"></span>1. From the main screen (see Image 1), use the arrow keys to select **Wipe a Hard Drive**, and then press Enter. If you are using **CopyWipe for DOS**, the first of two **Hard Drive** screens appears, as shown in Image 11a. If you are using **CopyWipe for Windows**, skip to step 3.

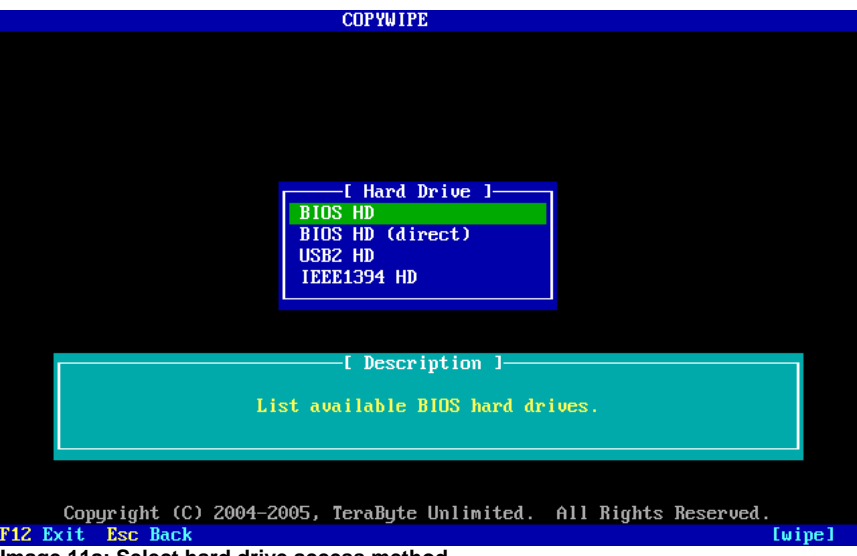

**Image 11a: Select hard drive access method**

- 2. (**CopyWipe for DOS** only) Select the access method you wish to use for the source hard drive:
	- **BIOS HD --** Locates and accesses drives using the system BIOS. Please note that any problems or limitations inherent to the system BIOS will apply.
	- **BIOS HD (direct) --** Attempts to locate the hard drive using the system BIOS, but then attempts to access it directly, bypassing the BIOS. This can sometimes be helpful in cases where performance with the **BIOS HD** option is very poor.
	- **USB2 HD --** Examines the attached USB 2 controller, if any, for available highspeed hard drives.
	- **IEEE1394 HD --** Examines the attached IEEE 1394 controller, if any, for available hard drives.

Once you make a selection, press Enter. The second **Hard Drive** screen appears, as shown in Image 11b.

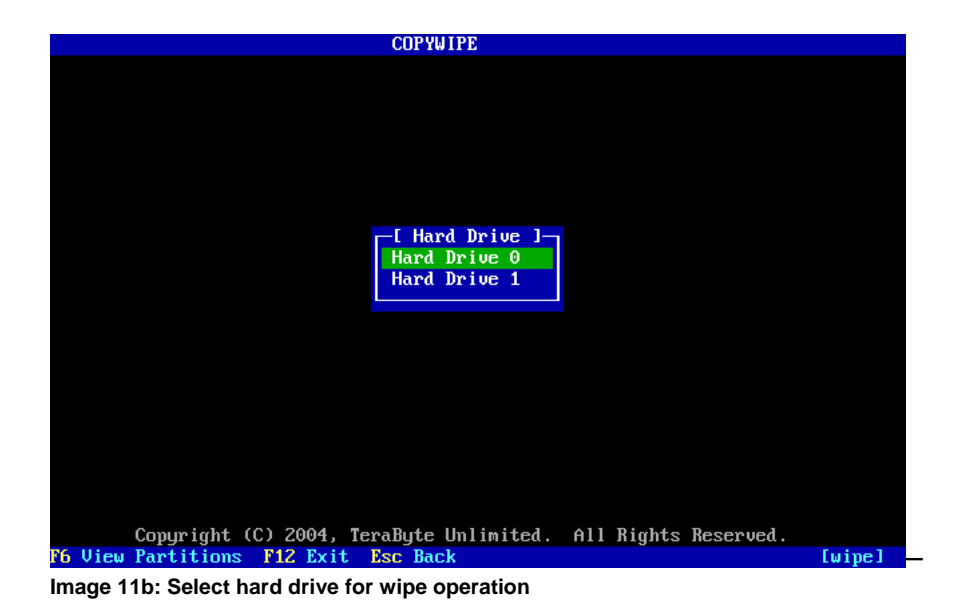

3. On the **Hard Drive** selection screen, use the arrow keys to select the hard drive you wish to wipe. You may press F6 to view the partitions on the selected hard drive, which can help ensure that you have the correct hard drive selected. When you have the desired hard drive selected, press Enter. The wipe options screen appears, as shown in Image 12.

| <b>COPYWIPE</b>                                              |                   |
|--------------------------------------------------------------|-------------------|
|                                                              |                   |
| -I Options 1-                                                |                   |
| $Quick - 1$ Pass                                             |                   |
| $Random - 1 Pass$                                            |                   |
| Random $-4$ Pass                                             |                   |
| $Random - 8 Pass$<br>Pattern - PG MFM 28 Pass                |                   |
| $Pattern - PG RLL(1,7)$ 26 Pass                              |                   |
| $Pattern - PG RLL(2,7)$ 23 $Pass$                            |                   |
| Pattern - PG 35 Pass                                         |                   |
| Pattern - Hardware                                           |                   |
|                                                              |                   |
|                                                              |                   |
| [ Description 1-                                             |                   |
|                                                              |                   |
| Quick one pass write of all zeros.                           |                   |
|                                                              |                   |
|                                                              |                   |
|                                                              |                   |
| Copyright (C) 2004, TeraByte Unlimited. All Rights Reserved. |                   |
| $F12$ Exit<br>Esc Back                                       | <b>Luine hd01</b> |

**Image 12: Select option for wipe operation** 

4. Notice that the status area (in the lower right corner of the screen) is updated to reflect the operation being performed, and the number of the selected hard drive. On the wipe options screen, use the arrow keys to select the type of wiping you wish to perform, and then press Enter. Each wipe option is explained in further detail in Table 2, **Wipe Options Explained**. If you are using **CopyWipe for DOS**, the **Entropy Source** screen will appear, as shown in Image 13. If you are using **CopyWipe for Windows**, skip to step 6. (When using **CopyWipe for Windows**, entropy collection is handled directly by Windows, using the Crypto API.)

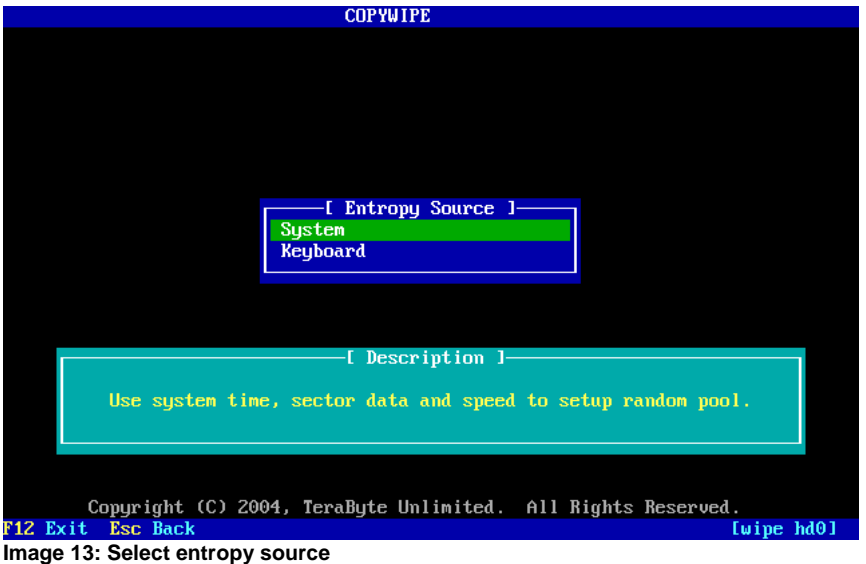

- 5. (**CopyWipe for DOS** only) Use the arrow keys to select an entropy source. If you select the Keyboard entropy source option, you will be prompted to press random keys on the keyboard, in order to generate enough entropy (i.e. "randomness") for the wipe operation.
- 6. You will be prompted before the wipe operation is executed. Enter Y to proceed, or N to go back to the previous screen. Once you allow the wipe operation to proceed, the wipe progress screen appears. You may press the Esc key at any time during the wipe operation to cancel it.

**Please note: Canceling the wipe operation will not recover any data that has been wiped up to that point!**

### **Wipe Options Explained**

<span id="page-19-0"></span>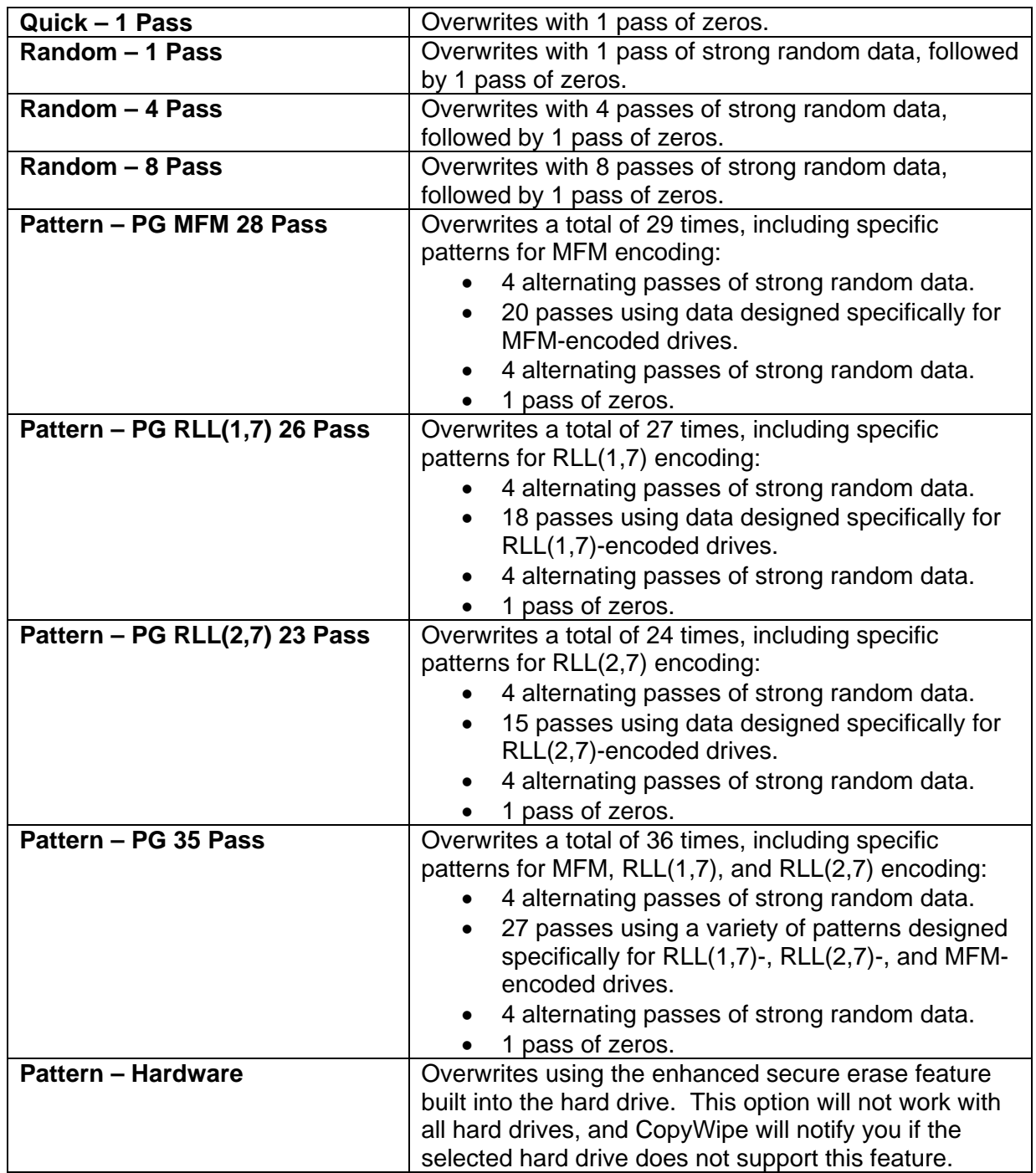

**Table 2: Wipe options explained** 

#### **CopyWipe Settings**

<span id="page-20-0"></span>CopyWipe settings are accessed from the main screen (see Image 1). Use the arrow keys to select Settings, and then press Enter. The Settings screen appears, as shown in Image 14. Each CopyWipe option is explained in Table 3 below.

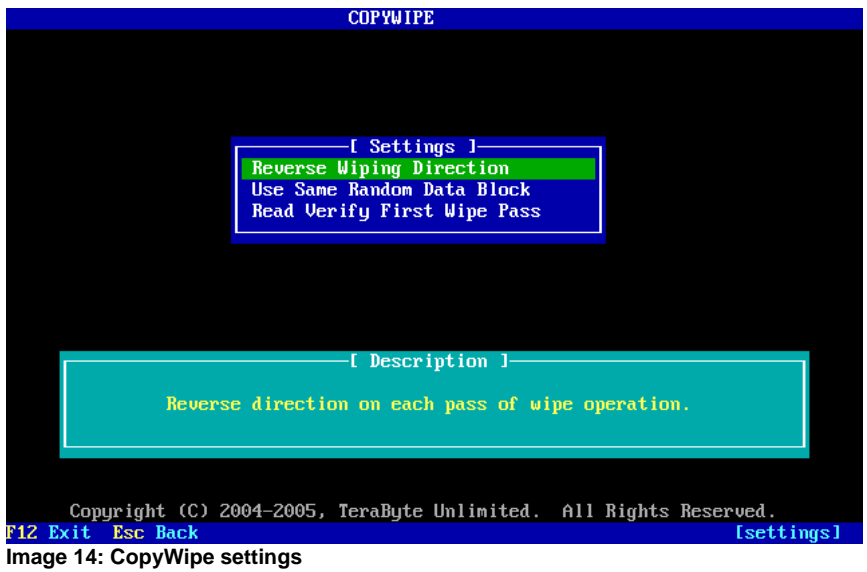

#### **CopyWipe Options Explained**

<span id="page-20-1"></span>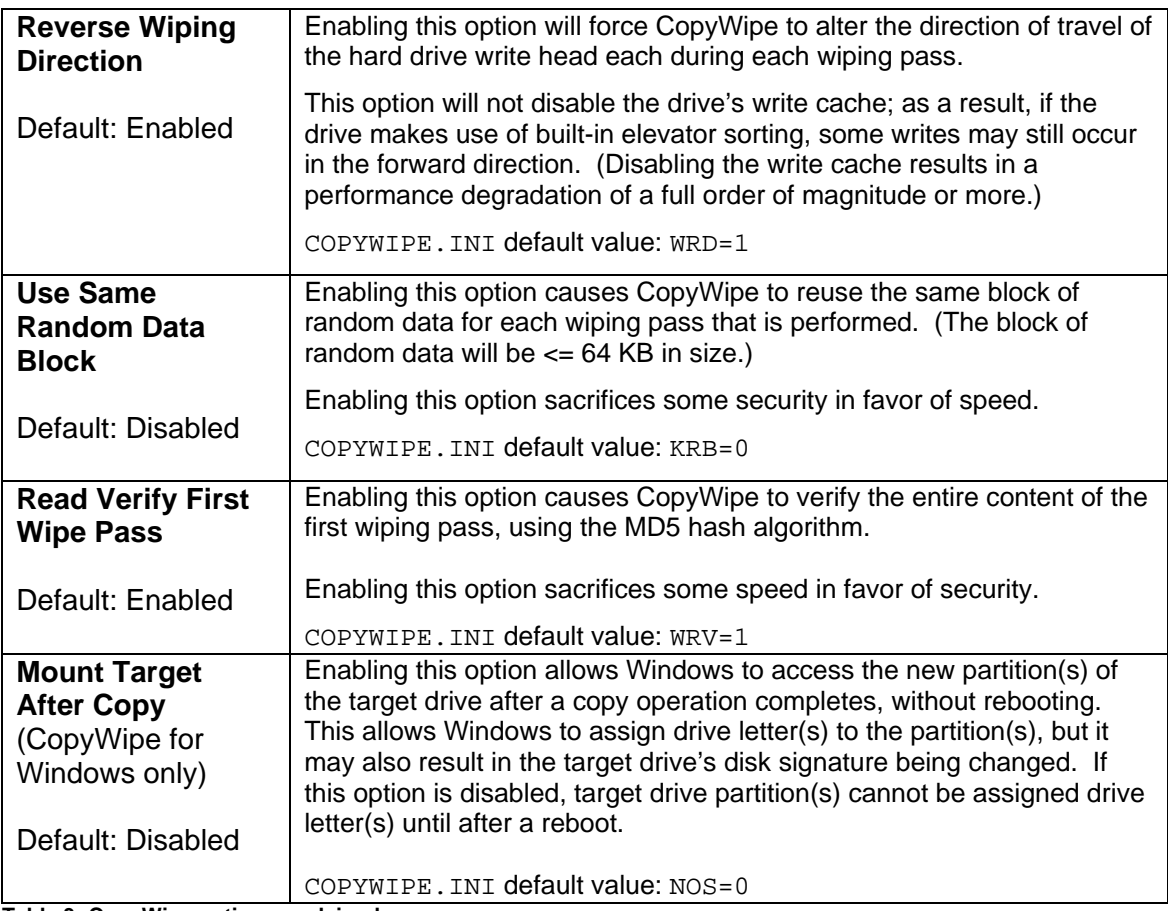

**Table 3: CopyWipe options explained** 

To enable or disable any of the options listed:

- 1. Use the arrow keys to highlight the option you wish to enable or disable, and then press Enter. An Enable/Disable submenu will appear.
- 2. Use the arrow keys to select either Enable or Disable, and then press Enter.
- 3. Press Esc to return to the main screen.

**Please note:** In order for CopyWipe settings to be remembered between runs, the settings must be stored in COPYWIPE. INI, which resides in the current directory of the DOS environment.

- If you used MakeDisk to install **CopyWipe for DOS**, the settings you specified at that time will be reflected in COPYWIPE.INI, unless you subsequently change them within CopyWipe.
- Copy Wipe can only update COPYWIPE. INI if the media you are running CopyWipe from is writable. This means that if a floppy diskette is used, it must not be write protected. If a CD/DVD disc is used, COPYWIPE.INI cannot be modified at all, since CopyWipe cannot write to CD/DVD media.
- You can manually create and/or update COPYWIPE. INI before running CopyWipe, with the appropriate settings and values specified. Refer to Table 3, **CopyWipe Options Explained** for the applicable settings and values.
- You can use subdirectories, if you like, to automatically use different CopyWipe settings. For example, you could create the following two files, each with different CopyWipe settings specified inside:

A:\ATA0\COPYWIPE.INI A:\ATA1\COPYWIPE.INI

In this case, assuming that  $\text{COPYWIDE}$ . EXE resides in  $A:\setminus$ , you could invoke the desired settings by first making either  $A:\A TA0\$  or  $A:\A TA1\$  the current directory in the DOS environment, and then entering the command A:\COPYWIPE.EXE or ..\COPYWIPE.EXE.

- If you will be using **CopyWipe for Windows** in the PE environment (e.g. using the [BartPE plugin\)](http://www.terabyteunlimited.com/copywipe.html#download), you may want to use the NSP=1 setting in COPYWIPE. INI. This setting specifies that there will be **N**o **S**ettings **P**rompt, meaning that if you change settings and COPYWIPE.INI cannot be written to, no error message will be displayed. (Even if COPYWIPE.INI is not updated, changed settings will remain in effect until **CopyWipe for Windows** is exited.)
- **CopyWipe for DOS** does not require a section name in COPYWIPE.INI. However, **CopyWipe for Windows** requires the section name [CopyWipeW]. Simply place [CopyWipeW] at the top of COPYWIPE.INI. For example:

[CopyWipeW] NSP=1

# Command Line Options

<span id="page-22-0"></span>CopyWipe accepts a variety of command line options. These command line options may be invoked from the command line itself, or from a batch file.

If you use CopyWipe with command line options, the options must be separated by spaces and entered in the order shown in the following examples. Use the /? command line option to view these command line options at any time.

#### **CopyWipe for DOS Basic Command Line Format**

<span id="page-22-1"></span>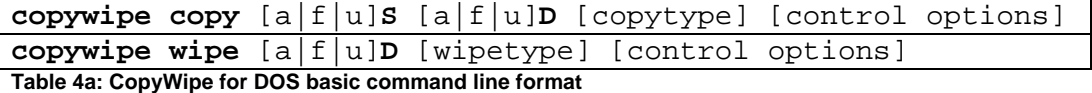

The options listed in [brackets] above are optional.

- **S** = Source hard drive number (0 9)
- $D =$ Target hard drive number  $(0 9)$
- a = Use BIOS (direct) device  $f =$ Use IEEE 1394 device
- u = Use USB2 device

The valid copytype parameters are SCALE, STRAIGHT or RAW. If you do not supply a copytype parameter, SCALE will be used by default. For an explanation of the various copytype options, see Table 1: **Copy Options Explained**.

The valid wipetype parameters are QUICK, R1, R4, R8, MFM, RLL17, RLL27, PG, or HW. If you do not supply a wipetype parameter, QUICK will be used by default. For an explanation of the various wipetype options, see Table 2: **Wipe Options Explained**.

#### <span id="page-22-2"></span>**Control options are explained in Table 5 below.**

#### **CopyWipe for Windows Basic Command Line Format**

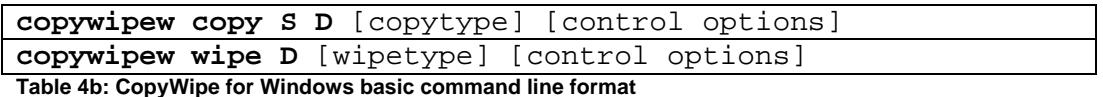

The options listed in [brackets] above are optional.

**S** = Source hard drive number (0 - 9)

 $D = Target$  hard drive number  $(0 - 9)$ 

The valid copytype parameters are SCALE, STRAIGHT or RAW. If you do not supply a copytype parameter, SCALE will be used by default. For an explanation of the various copytype options, see Table 1: **Copy Options Explained**.

The valid wipetype parameters are QUICK, R1, R4, R8, MFM, RLL17, RLL27, PG, or HW. If you do not supply a wipetype parameter, QUICK will be used by default. For an explanation of the various wipetype options, see Table 2: **Wipe Options Explained**.

### **Control options are explained in Table 5 below.**

### **CopyWipe for DOS/Windows Command Line Control Options**

The control options are a series of letters with no spaces that control what actions to take:

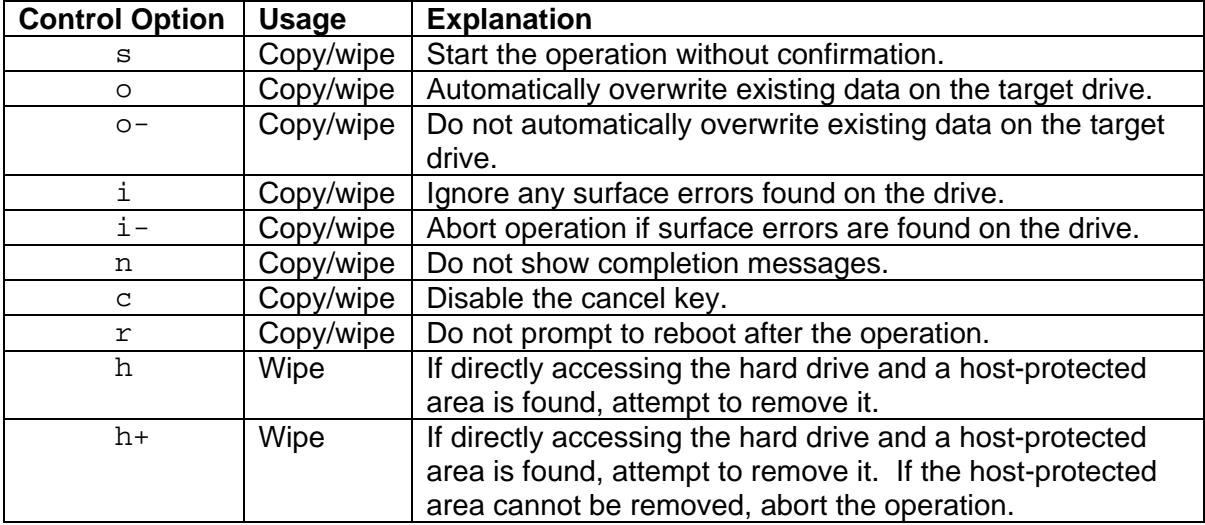

**Table 5: Command line control options** 

### **Command Line Usage Examples:**

<span id="page-23-0"></span>copywipe copy 0 1 SCALE so

The command line above will instruct **CopyWipe for DOS** to copy the contents of hard drive 0 to hard drive 1, and to scale the partition(s) proportionately on hard drive 1. The operation will start without confirmation (s), and the existing data on hard drive 1 will be overwritten (o).

copywipe copy f0 2 RAW i-r

The command line above will instruct **CopyWipe for DOS** to copy the contents of IEEE 1394 hard drive 0 to hard drive 2, using the raw sector copy method. The operation will abort if surface errors are encountered (i-), and the prompt to reboot after the operation completes will be suppressed (r).

copywipew wipe 1 R8 sr

The command line above will instruct **CopyWipe for Windows** to wipe the contents of hard drive 1 using 8 passes of random data, followed by one pass of zeros (R8). The operation will start without confirmation (s), and the prompt to reboot after the operation completes will be suppressed (r).

# TeraByte Unlimited Freeware License Agreement

PLEASE READ THIS AGREEMENT (THE "AGREEMENT") CAREFULLY BEFORE UPGRADING, COPYING, INSTALLING, OR USING SOFTWARE FROM TERABYTE INC. ("TERABYTE").

WHEREAS, Terabyte is a vendor of software products, and

WHEREAS, the individual or entity using this product ("User") desires to obtain the rights to use this product,

NOW, THEREFORE, in consideration of the mutual covenants and promises contained herein, and for good and valuable consideration, Terabyte and User agree that the foregoing recitals are true and correct, and agree as follows.

#### I. Definitions

A. The Software

<span id="page-24-0"></span>Computer software products owned by TeraByte, and computer software products owned by suppliers of TeraByte, distributed by TeraByte under agreement with the owners of such software, which software products have been offered by TeraByte as Freeware, i.e. available for use without payment of licensing fees.

B. Media Fees

Such fees as may be charged by TeraByte to User, or by User to third parties, to compensate for the cost of the media used to transfer the Software.

C. License

The right for User to use the Software pursuant to the terms and conditions defined herein. The absence of a license fee shall in no way be an indication of a willingness or desire on the part of TeraByte to place the Software in the public domain. TeraByte intends to retain, and does retain, all intellectual property and ownership rights in the Software.

D. Shrinkwrap Agreement The unsigned agreement distributed with the Software defining the standard terms and conditions under which the Software is distributed and license granted.

#### II. Acceptance Of Terms

- A. This agreement shall be accepted by User upon User's performance of any of the following acts:
	- a. Installation, copying, or use of the Software on one or more of User's computers;
	- b. Distribution of the Software to any party other than Terabyte;
	- c. Retention of installable version of the Software for more than fifteen (15) days; or
	- d. Any other act not consistent with non-acceptance of the terms and conditions recited herein.
- B. If User does not accept the terms and conditions recited herein, User shall delete, return, and/or discard any files, data, or materials associated with the Software.
- C. If User has a License Agreement executed by an authorized representative of TeraByte (and "Executed Agreement") containing one or more terms and conditions which are inconsistent with the terms and conditions contained in the shrinkwrap license, then to the extent necessary, the terms and conditions of the Executed Agreement shall supersede those of the shrinkwrap license.

#### III. Scope of Use

- A. User may use the Software on an unlimited number of computers.
- B. User may distribute the Software to third-parties only where such third-parties are aware of, and agree to be bound by, the terms and conditions contained in this Agreement. Such distribution shall include all files associated with the Software.
- C. User may only use the Software in accordance with its intended use as documented by TeraByte and distributed along with the Software.
- D. The Software may not be used to support any third party product without the express written consent of an authorized representative of TeraByte.
- E. User may not modify the Software, any accompanying documentation, or any file utilized in the delivery or distribution of the Software or any accompanying documentation, without the express written consent of an authorized representative of TeraByte.
- F. User may not reverse engineer, decompile, nor take any other steps consistent with an attempt to reveal any confidential, trade secret, or other non-public information associated with the Software. Further, User may not assist any other party attempting to reverse engineer, decompile, nor take any other steps consistent with an attempt to reveal any confidential, trade secret, or other non-public information associated with the Software. Should User become aware of any activity in violation of this term, whether or not under User's control or authorization, User will inform TeraByte of such activity and assist TeraByte in terminating such activity and protecting its threatened rights.
- G. User may not sell, rent, lease, or otherwise charge for the distribution, installation, copying, or storage of the Software, other than a media fee as defined herein.
- H. User may not sell, rent, lease, distribute, or use the Software, nor cause the Software to be sold, rented, leased, distributed, or used, where such sale, rental, lease, distribution, or use is prohibited by any statute or governmental agency of the United States or other international, national, or local entity having jurisdiction at the point of sale, rental, lease, distribution, or use, nor may User sell, rent, lease, distribute, or use the Software where User is aware that such sale, rental, lease, distribution, or use is likely to result directly or indirectly in a sale, rental, lease, distribution, or use prohibited by any statute or governmental agency of the United States or other international, national, or local entity having jurisdiction at the point of initial or subsequent sale, rental, lease, distribution, or use.

#### IV. TERM AND TERMINATION

The terms and conditions of this Agreement shall remain effective until this Agreement is terminated. Termination may be affected as follows:

- A. Termination by User. User may terminate this Agreement at any time by destroying all copies of the Software, as indicated below.
- B. Termination by TeraByte.
	- a. TeraByte may terminate this Agreement at any point upon notice to User if user, in TeraByte's sole discretion, is in breach of any of the terms and conditions contained herein, and fails to remedy such breach within a reasonable period, but in no event more than ten (10) days, following receipt of such notice.
- b. TeraByte may terminate this Agreement at any point upon notice to User if TeraByte ceases to offer Freeware licenses, or changes the terms and conditions under which such licenses are offered, and User is unwilling to accept the revised terms and conditions.
- c. TeraByte may terminate this Agreement at any point should User's normal business operations be disrupted or discontinued for mor than thirty (30) days due to User's insolvency, bankruptcy, receivership, or business termination.

Upon termination of this Agreement, User shall return, delete, or destroy all copies of the Software, or any portion of the Software, remaining in User's possession or under User's control, including all distribution media containing distributable copies of all or any portion of the software.

#### V. OWNERSHIP AND CONFIDENTIAL INFORMATION

TeraByte or its licensors own the Software under copyright, trade secret and all other laws that may apply. All product names, designs, and logos associated with the Software are trademarks of TeraByte. The source code of the Software and all information regarding the design, structure or internal operation of the Software are valuable trade secrets of TeraByte or third parties with which TeraByte has licensing arrangements ("Confidential Information"), provided however, that "Confidential Information" shall not include information which otherwise would be Confidential Information to the extent that such information was publicly known or otherwise known to User previously to the time of disclosure, which subsequently became known through no act or omission by User, or which otherwise became known to User other than through disclosure by TeraByte without violation of any party's obligations to TeraByte. User shall not sell, transfer, publish, disclose, display or otherwise permit access to any Confidential Information by any third party, nor use any of the Confidential Information, except strictly as part of the Software in the form originally distributed by TeraByte.

#### VI. Disclaimer of Warranty

The software and related documentation are provided "as is", without warranty of any kind. TeraByte, Inc. disclaims all warranties, express or implied, including, but not limited to, the implied warranties of design, merchantability, fitness for a particular purpose. TeraByte, Inc. does not warrant that the functions contained in the software or documentation will meet User's requirements, or that the operation of the software will be error-free, complete, or that defects in the software or documentation will be corrected.

#### VII. Limitation of Liability

Under no circumstances shall TeraByte, Inc., nor any other person or entity involved in the creation, production, or delivery of the Software be liable for any lost revenue or profits or any incidental, indirect, special, punitive, or consequential damages that result from the use or inability to use the Software or related products or documentation, even if TeraByte, Inc. has been advised of the possibility of such damages.

Some states do not allow the limitation or exclusion of liability for incidental or consequential damages so the above limitation or exclusion may not apply. In no event shall TeraByte, Inc.'s total liability to User for all damages, losses, and causes of action, whether in contract, tort or otherwise, exceed the amount paid for the software, including media fees.

#### VIII. HIGH RISK ACTIVITIES

The Software is not fault-tolerant and is not designed, manufactured or intended for use on equipment or software running in hazardous environments requiring fail-safe performance, including but not limited to the operation of nuclear facilities, aircraft navigation or communication systems, air traffic control, direct life support machines, or weapons systems, in which the failure of the Software could contribute to death, personal injury, or severe physical or environmental damage ("High Risk Activities"). TERABYTE AND ITS SUPPLIERS SPECIFICALLY DISCLAIM ANY EXPRESS OR IMPLIED

WARRANTY OF FITNESS OF THE SOFTWARE FOR HIGH RISK ACTIVITIES. TERABYTE DOES NOT AUTHORIZE USE OF THE SOFTWARE FOR ANY HIGH RISK ACTIVITY. USER AGREES TO DEFEND AND INDEMNIFY TERABYTE, AND HOLD TERABYTE HARMLESS, FROM AND AGAINST ANY AND ALL CLAIMS, ACTIONS, LOSSES, COSTS JUDGMENTS AND DAMAGES OF ANY KIND IN CONNECTION WITH USE IN RELATION TO ANY HIGH RISK ACTIVITY OF ANY COPY OF THE SOFTWARE RELATING TO THIS LICENSE.

- IX. GENERAL TERMS
	- A. ENTIRE AGREEMENT. This Agreement constitutes the entire agreement between User and TeraByte in regard to the subject matter herein, and supersedes all previous and contemporaneous agreements, proposals and communications, written or oral between the parties. No amendment of this Agreement shall be effective unless in writing and signed by duly authorized representatives of both parties.
	- B. NON-WAIVER. Waiver by TeraByte of any violation of any provision of this License shall not be deemed to waive any further or future violation of the same or any other provision.
	- C. LAW AND JURISDICTION. This License and any dispute relating to the Software or to this License shall be governed by the laws of the United States and the laws of the State of Nevada, without regard to U.S. or Nevada choice of law rules. User agrees and consents that jurisdiction and proper venue for all claims, actions and proceedings of any kind relating to TeraByte or the matters in this License shall be exclusively in courts located in Las Vegas, Nevada. If a court with the necessary subject matter jurisdiction over a given matter cannot be found in Las Vegas, then jurisdiction for that matter shall be exclusively in a court with the proper jurisdiction as close to Las Vegas as possible, and within Nevada if possible.
	- D. SEVERABILITY. If any part or provision of this License is held to be unenforceable for any purpose, including but not limited to public policy grounds, then both parties agree that the remainder of the License shall be fully enforceable as if the unenforceable part or provision never existed.
	- E. NON-ASSIGNMENT. User may not assign this License without the prior written consent of TeraByte, except, where User is a commercial entity, as part of a sale of all or substantially all of the assets of User's business.
	- F. NO THIRD PARTY BENEFICIARIES. There are no third party beneficiaries of any promises, obligations or representations made by TeraByte herein.
	- G. HEIRS AND ASSIGNS. This Agreement shall be binding on and shall inure to the benefit of the heirs, executors, administrators, successors and assigns of the parties hereto, but nothing in this paragraph shall be construed as a consent by TeraByte to any assignment of this agreement except as provided hereinabove.
	- H. SURVIVAL. The provisions of paragraphs II.C, III.B, III.C-H, V, VI, VII, VIII, and IX.A-C of this Agreement shall survive any termination or expiration of this Agreement.